## **Submitting Enrollment Status Forms to the VRC**

- 1) In your web-browser go to http://solano.edu/veterans/forms.php
- 2) Right-Click on "Enrollment Status Form."
- 3) Click on "Save link as…" or "Save target as" depending on the browser you're using.

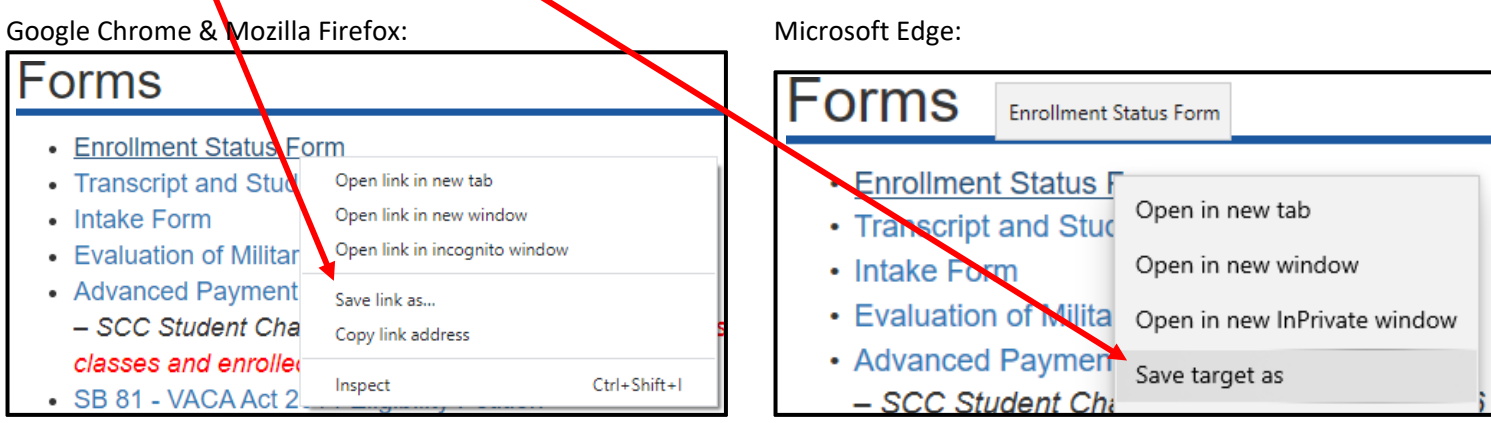

- 4) Save the PDF somewhere on your computer.
- 5) Open the document using Adobe Reader.

If you don't have Adobe Reader you can download it for free from https://get.adobe.com/reader/ **MAKE SURE** that you deselect the two "Optional offers" then click on "Download Acrobat Reader."

6) Fill out all applicable fields. (See **Page 2** for an example)

A printed, scanned, and signed form is preferable; but for the purposes of the COVID‐19 Outbreak we are accepting a typed signature on any VRC forms.

- \*\*Make sure you submit the form using an e‐mail that is associated with your Solano Community College account. For instructions on checking to see what e‐mail addresses are associated with your account see **Page 3.**
	- 7) Include a copy of your Schedule and Bill which can be obtained from your MySolano account in a PDF or screen‐shot format. For instructions on obtaining a copy of your Schedule and Bill see **Page 4**.
	- 8) Attach the Enrollment Status Form and the schedule/bill and e-mail them to veterans@solano.edu

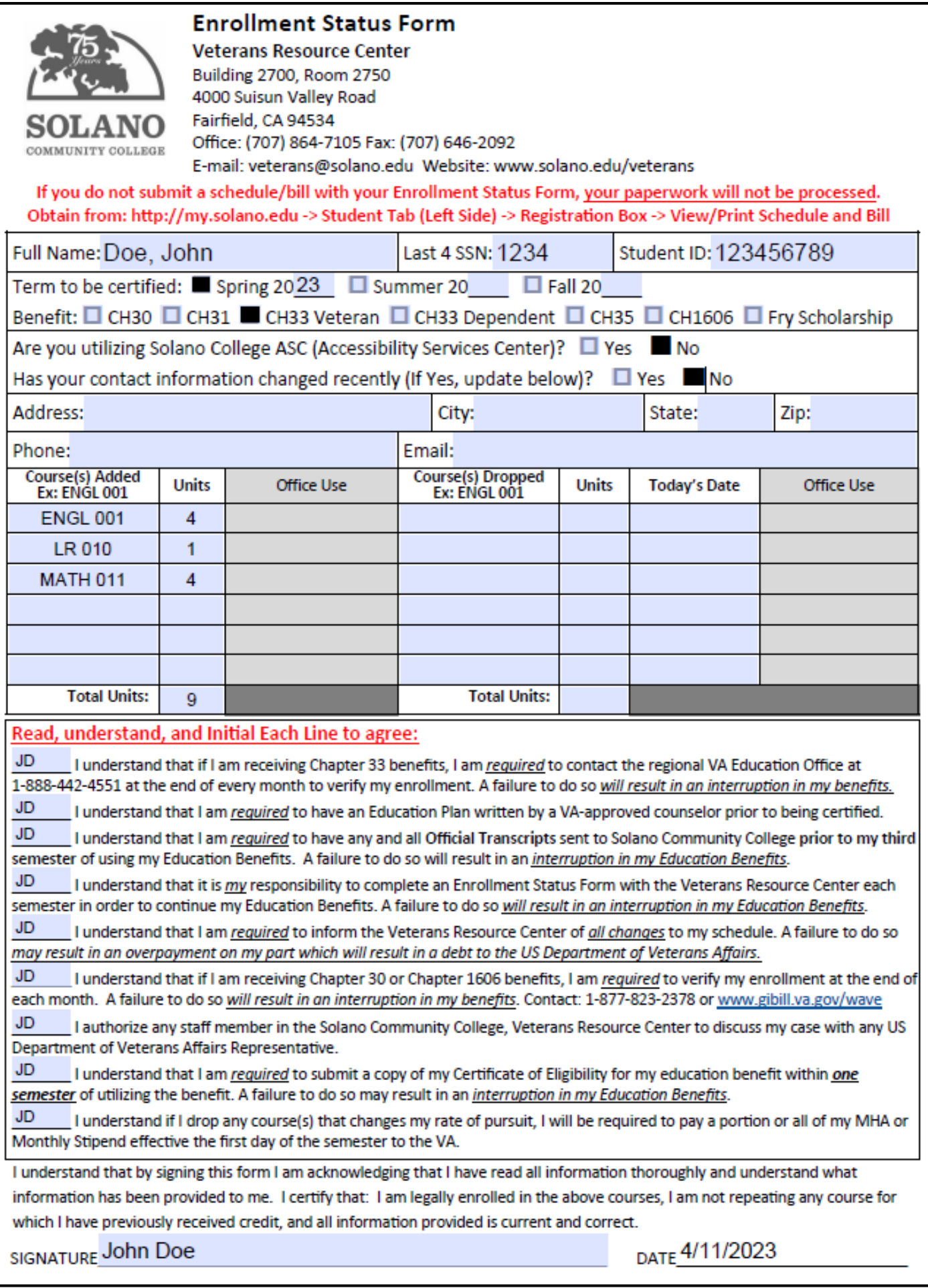

## **Verifying Your E‐mail**

- 1) Log-on to www.my.solano.edu using your MySolano username and password.
	- If you don't remember them, click on "Find Username/Reset Password"
- 2) On the "MySolano" page, locate the box labeled "Personal Information"

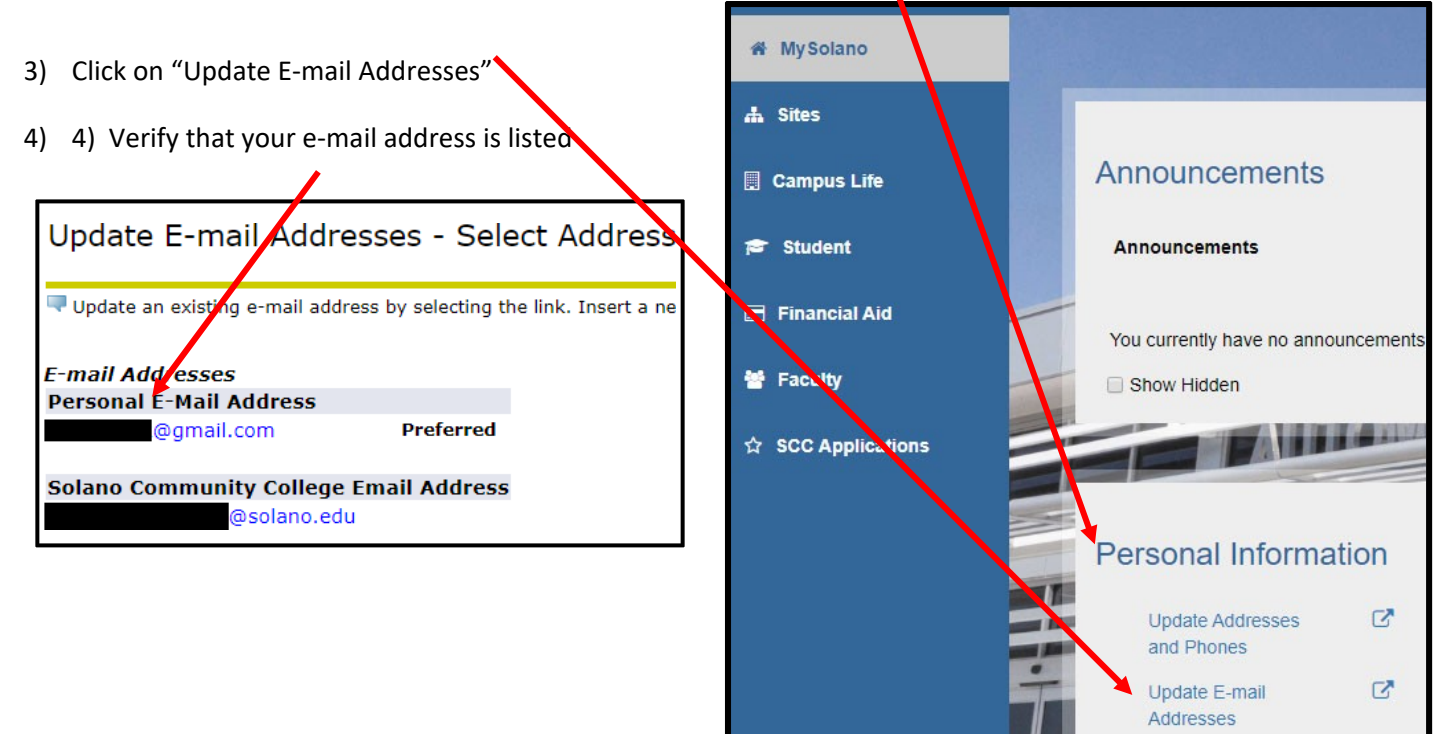

## **Obtaining a Schedule and Bill**

1) Log-on to www.my.solano.edu using your MySolano username and password.

.

Crn Subj Crse

**Title** 

a. If you don't remember them, click on "Find Username/Reset Password"

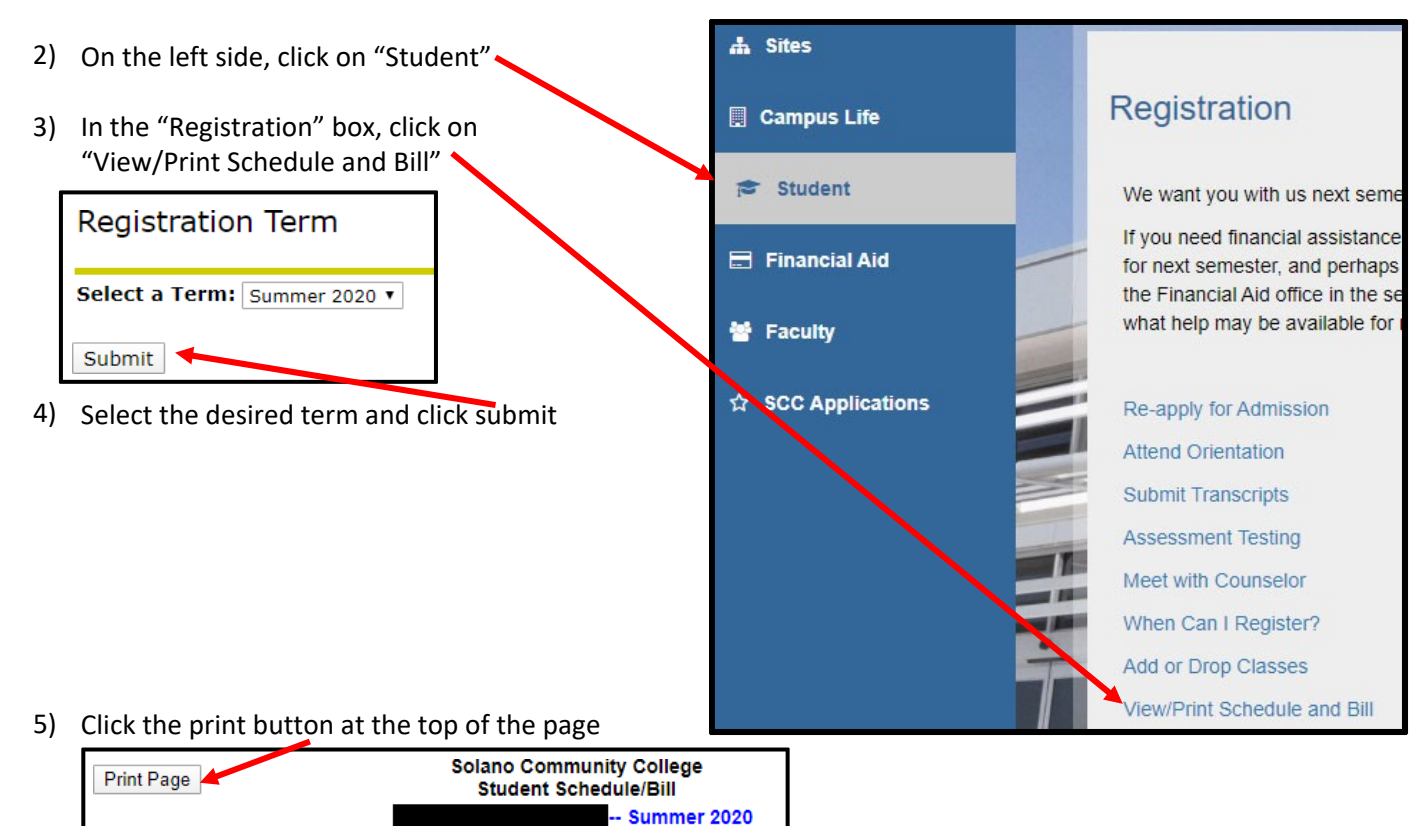

6) Most computers these days have a "Save as PDF" or "Print to PDF" Option when you select the "printer destination" you want.

**End Date** 

**Times** 

Crd Start Date

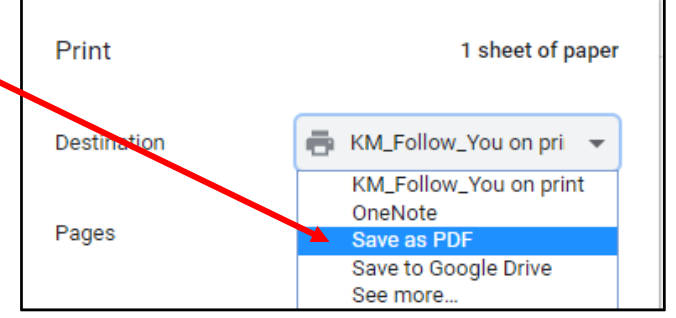

7) If your computer doesn't have the option to "Save as PDF" or "Print to PDF" you can take a screen shot of yourscreen by clicking on the "PrtScrn" or "Print Screen" buttonon your keyboard and pasting the image in a document or e‐mail.